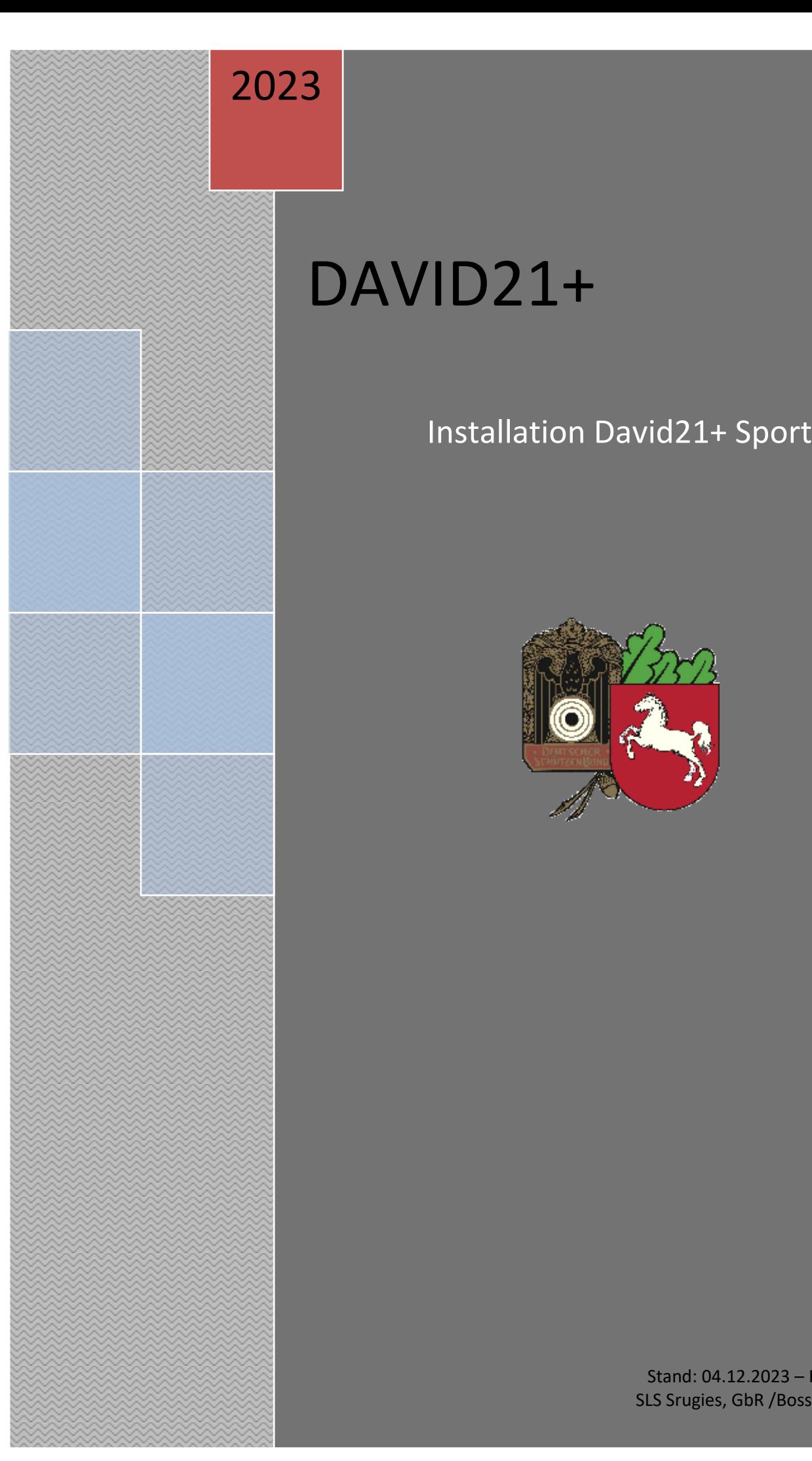

# DAVID21+

# Installation David21+ Sport

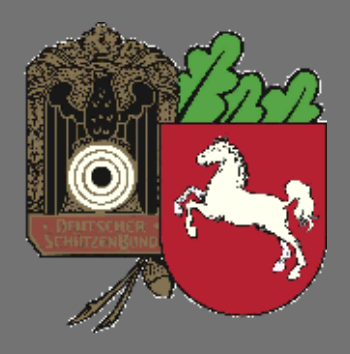

Stand: 04.12.2023 – Rev.4.0 SLS Srugies, GbR /Bosse NSSV

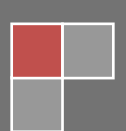

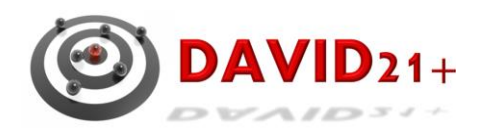

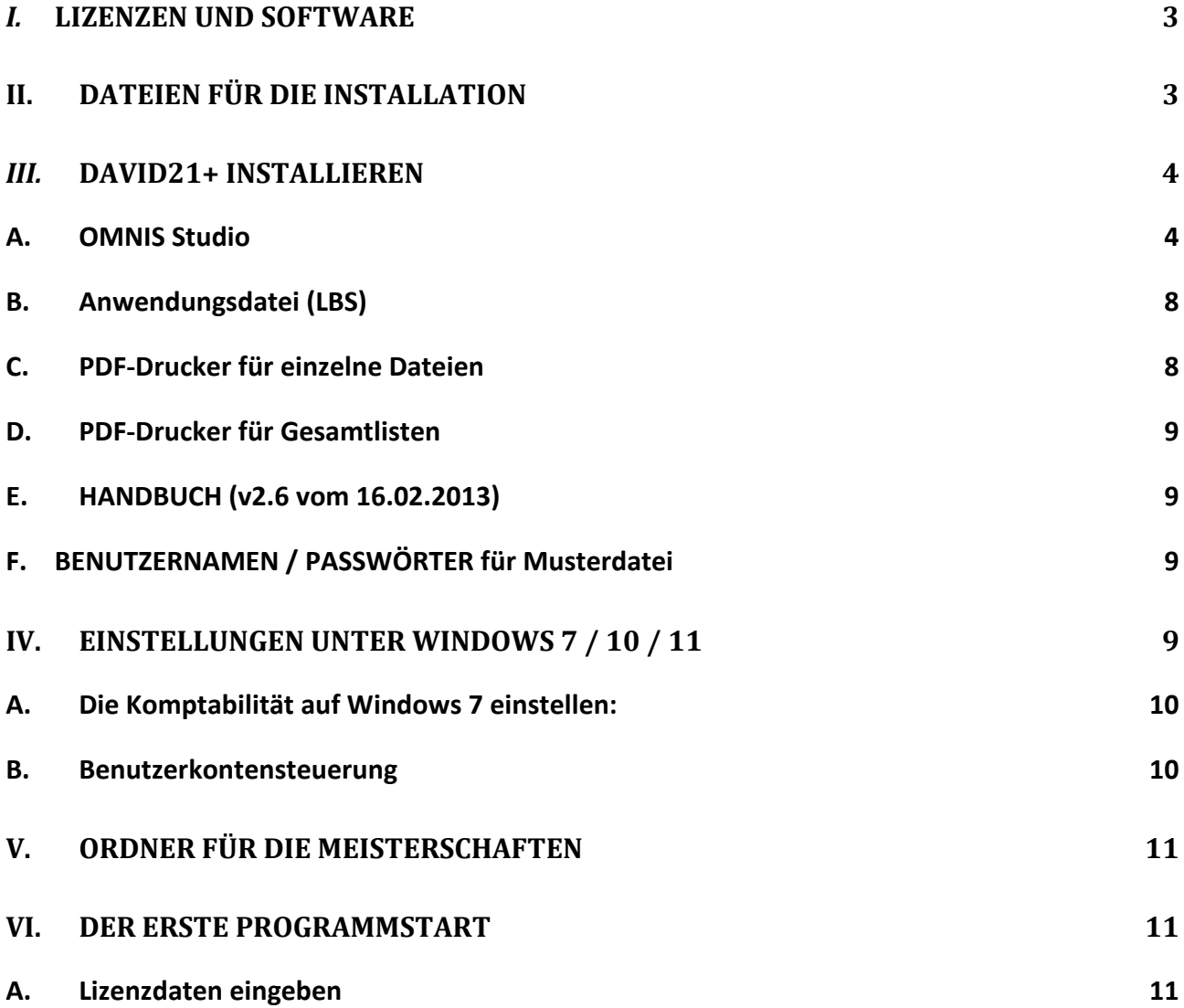

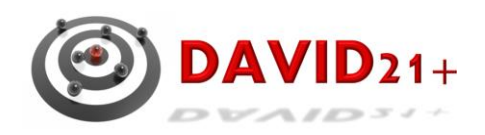

# <span id="page-2-0"></span>*I.* **Lizenzen und Software**

Mit David21+ kann direkt online auf die Sportdaten zugegriffen werden. Dadurch ist es erforderlich, das die Lizenzen mit entsprechenden Zugriffsrechten pro Organisationseinheit (Landesverband, Kreisverband, Verein) nur an einen Verantwortlichen der Organisationseinheit ausgestellt werden.

Jeder Kreisverband im NSSV erhält eine Lizenz auf Antrag kostenlos wenn die vollständigen Daten des Verantwortlichen vorliegen. Die Zugangsdaten werden dann per Email zugesandt. Weitere Lizenzen können gegen kostenpflichtig über den Landesverband erworben werden.

Jede Lizenz gilt nur für eine Installation auf einem System. Auf eine Datenbank (DF1) kann gleichzeitig nur mit einer Lizenz zugegriffen werden.

# <span id="page-2-1"></span>**II. Dateien für die Installation**

Die Dateien können von der Seite *<https://www.dsb-sport.de/>* im Anwenderbereich unter Downloadbereich David21+ heruntergeladen werden:

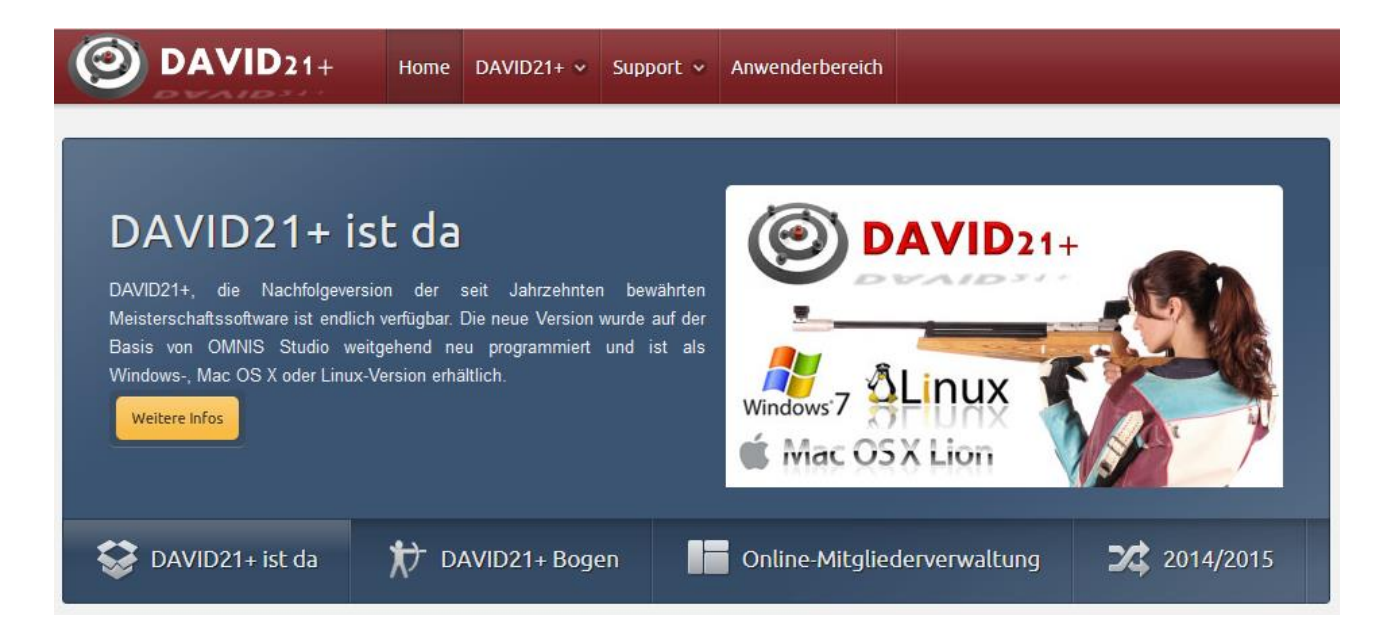

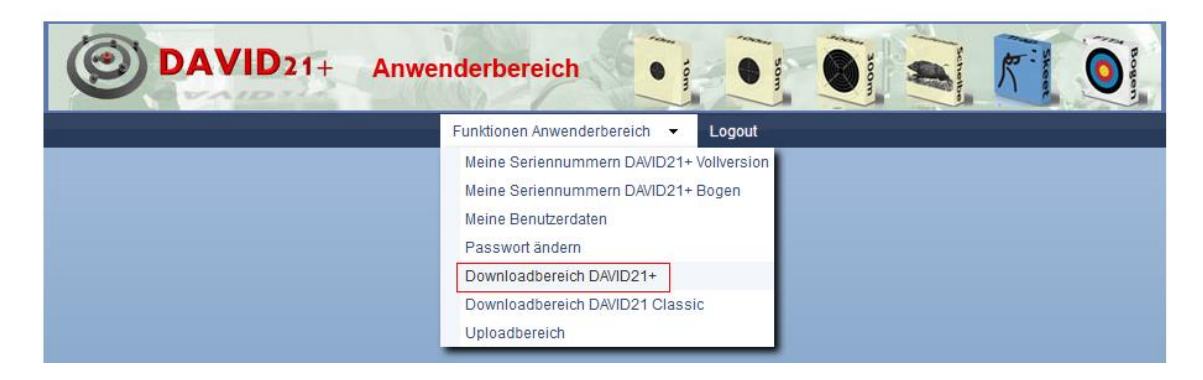

Programmdatei für OMNIS Studio Installer David21+ PDF-Drucker für einzelne Dateien Win2PDF, Release V3.50.3 PDF-Drucker für Gesamtlisten pdftk free-2.02-win-setup

Anwendungsdatei (LBS) aktuelle Version DAVID21\_17.6xxxxxxx.LBS

Die Anwenderdatei muss immer auf dem aktuellen Stand gehalten werden.

# <span id="page-3-0"></span>*III.* **David21+ installieren**

#### **Alle Programme müssen als Admin installiert werden!**

#### <span id="page-3-1"></span>*A. OMNIS Studio*

Nach dem Herunterlanden und entpacken der aktuellen Voll-Version (z.Z. DAVID21+ Release v17.3.01 Installationsversion Full) ist die Datei **David21+17.3.01.EXE als Administrator** zu starten. Die Installation ist menügesteuert, es werden alle Dateien von Omnis Studio, David21+, Beispieldateien und Handbücher installiert. Die vorgeschlagenen Installationsverzeichnisse sind zu verwenden.

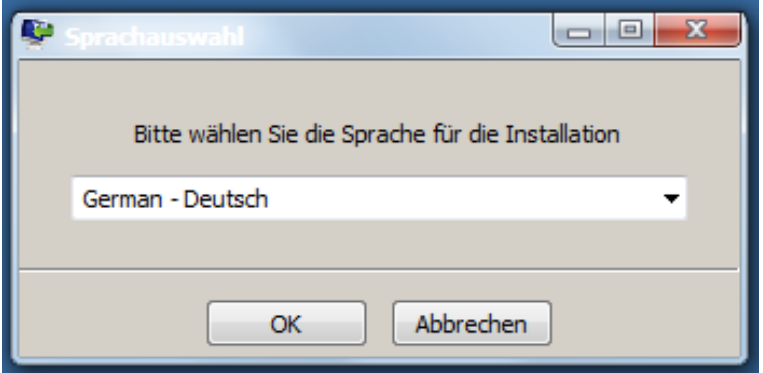

Die Installation mit *OK* starten

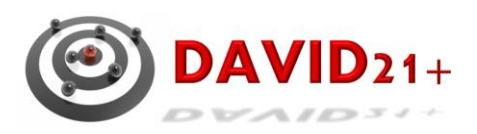

#### Den Setup-Assistenten mit *weiter starten*

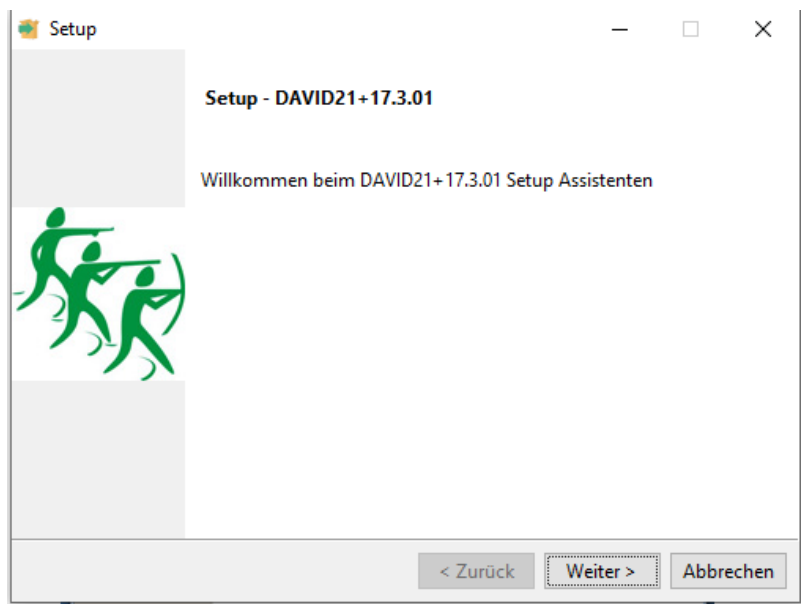

Die Lizenzvereinbarung ist zu akzeptieren,

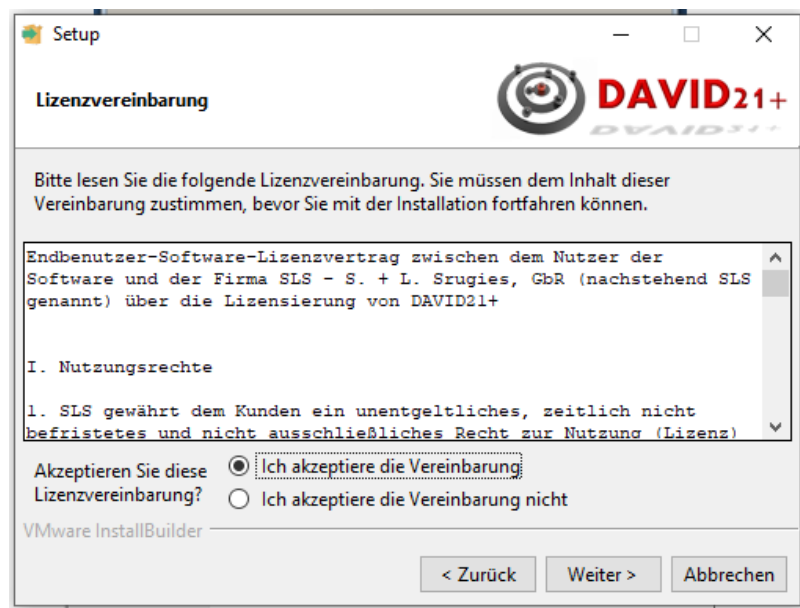

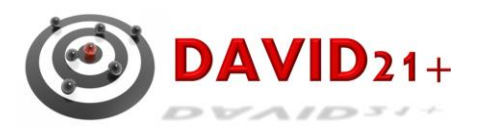

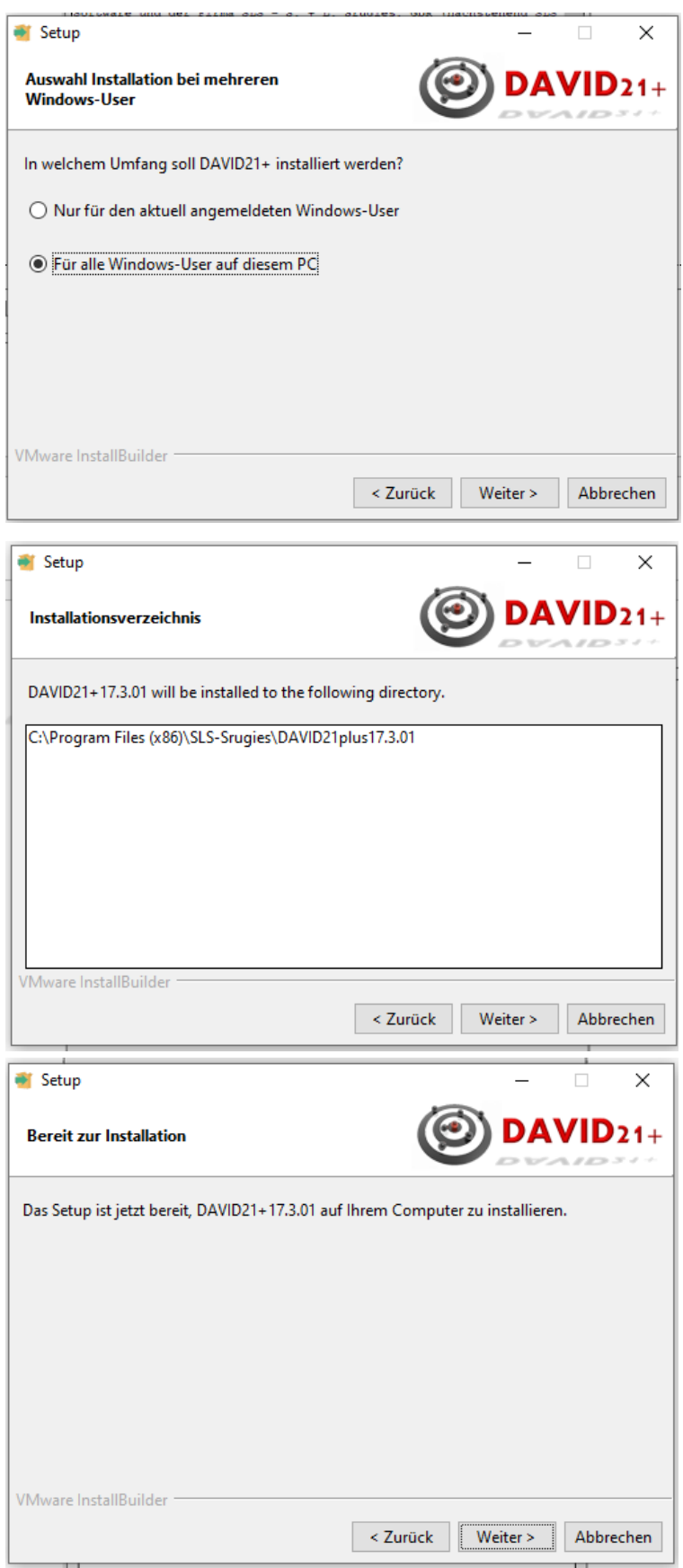

Quelle: DAVID21+ Quickstart – SLS Srugies GbR- Handbuch. NSSV/Bosse Stand: 04.12.2023

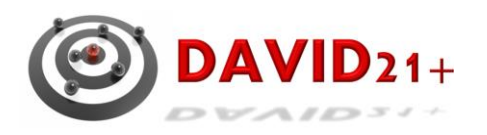

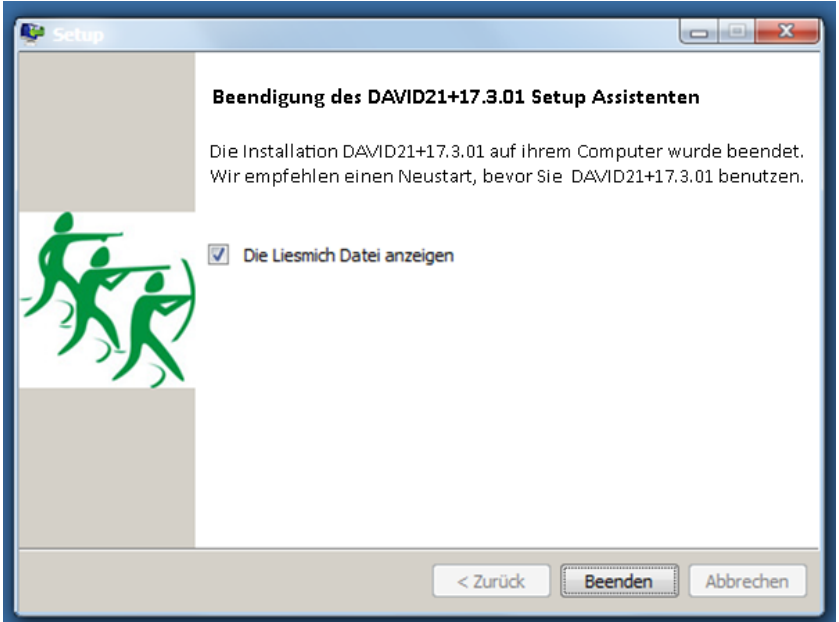

Zum Abschluss der Installation ist zu empfehlen, die Lies mich-Datei sich anzeigen zu lassen oder ausdrucken.

#### **Die vorgegebenen Pfade sollten nicht verändert werden! Insbesondere die Lage der LBS-Datei in den vorgegebenen Installationspfaden. Nur so sind weiter Hilfestellungen für den Support möglich.**

Es werden zwei Verknüpfungen auf dem Desktop angelegt:

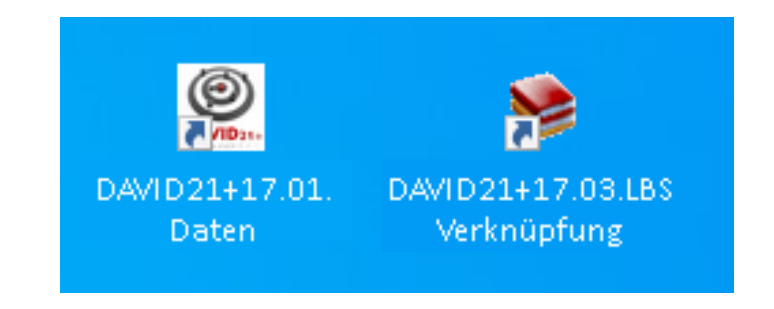

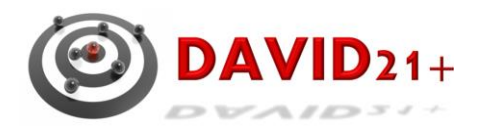

In DAVID21+17.01 – Daten liegen die Anwenderdatei (LBS), die Datei für die Lizensnummer (David21+.DF1), Handbücher und Musteerdateien.

> AppData > Local > SLS-Srugies > DAVID21plus15.0.6 > DAVID21+ Name DAVID21\_17.3.02rc2.LBS  $\mathcal{D}$  DAVID21+.DF1 Quickstart.DF1 MusterStandplan.txt 图 MusterStandplan.xls Handbuch Fonts Serienbrief Urkunden Muster

#### **HINWEISE:**

Sollte der Auto-Reboot nach der Installation nicht automatisch durchgeführt werden (z.B. bei Virtuellen OS Installationen), rebooten Sie Ihren Computer nach Schließen dieses Hinweises bitte manuell neu, **BEVOR** Sie das Program erstmals starten!

#### <span id="page-7-0"></span>*B. Anwendungsdatei (LBS)*

Wenn die Anwenderdatei aktualisiert werden muss, ist die neue LBS Ordner Daten zu kopieren, die alte LBS zu löschen und eine Verknüpfung neu zum Desktop zu erstellen.

#### <span id="page-7-1"></span>*C. PDF-Drucker für einzelne Dateien*

Als PDF-Drucker installieren. Mit Win2PDF, Release V3.50.3 können die Ergebnislisten als PDF-Dateien mit den Kennzahlen als Datei direkt ausgegeben werden (z.B. e1.10.10 für Einzel-Luftgewehr-Schützen).

**Achtung: nur die Version V3.50.3 verwenden!**

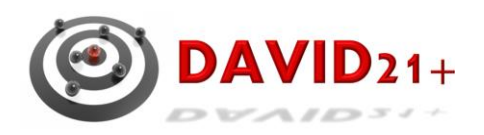

# <span id="page-8-0"></span>*D. PDF-Drucker für Gesamtlisten*

Als PDF-Drucker installieren. Mit pdftk\_free-2.02 können Gesamtergebnislisten mit Inhaltsverzeichnis erstellt werden.

## <span id="page-8-1"></span>*E. HANDBUCH (v2.6 vom 16.02.2013)*

Windows 7, Windows 10:

Das Handbuch befinden sich im lokalen Datenverzeichnis des jeweiligen Benutzers unter C:\Users\*benutzername*\AppData\Local\SLS-Srugies\DAVID21plus15.0.6\DAVID21+ Für die jeweilige Windows-Umgebung wird eine zusätzliche Verknüpfung zum Datenverzeichnis "DAVID21+" auf dem Desktop angelegt.

# <span id="page-8-2"></span>*F. BENUTZERNAMEN / PASSWÖRTER für Musterdatei*

Für die Tutorial-Datei Quickstart.df1: Benutzername: Anfang Passwort: Geheim

# <span id="page-8-3"></span>**IV. Einstellungen unter Windows 7 / 10 / 11**

Im Ordner C:\Program Files (x86)\SLS-Srugies\DAVID21plus15.0.6 die Eigenschaften der Datei omnis.exe mit der rechten Maustaste aufrufen.

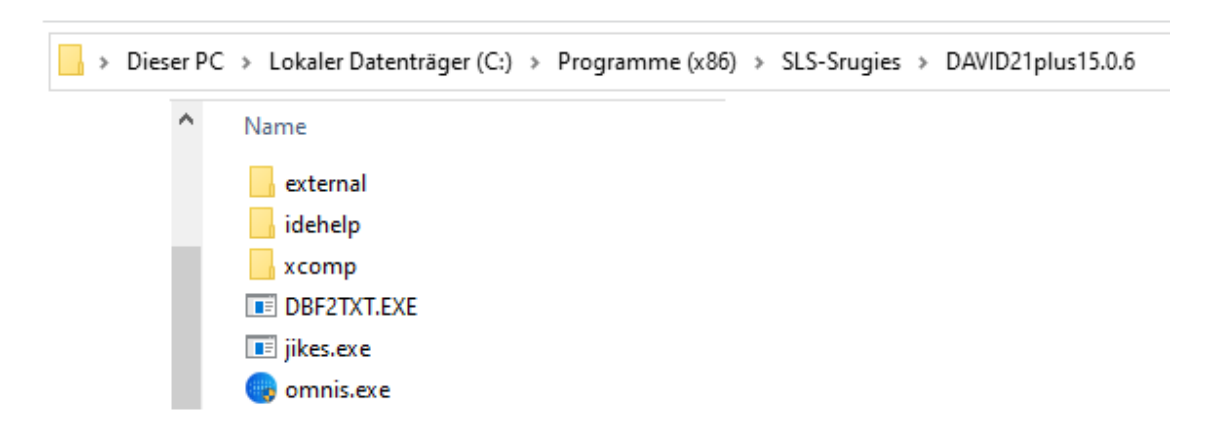

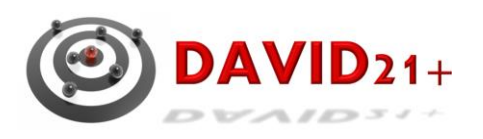

#### <span id="page-9-0"></span>*A. Die Komptabilität auf Windows 7 einstellen:*

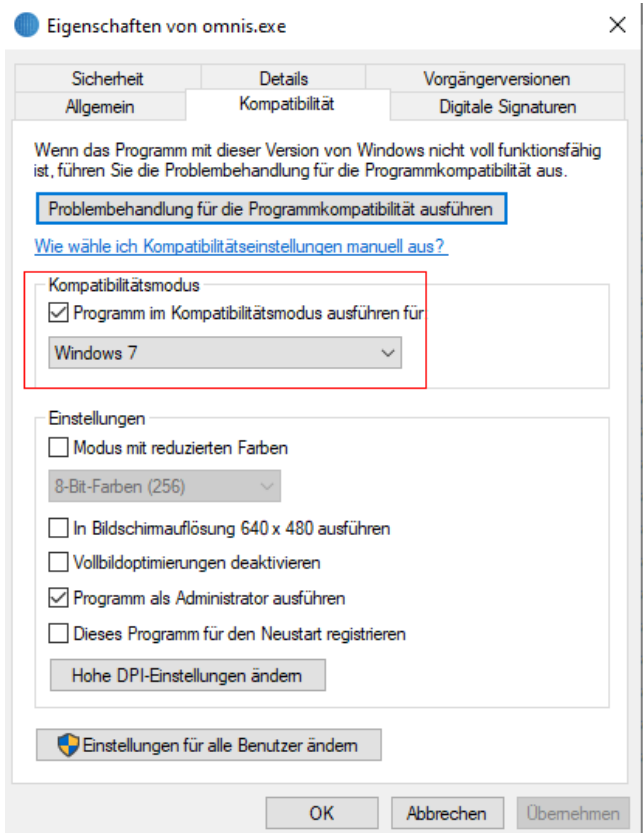

#### <span id="page-9-1"></span>*B. Benutzerkontensteuerung*

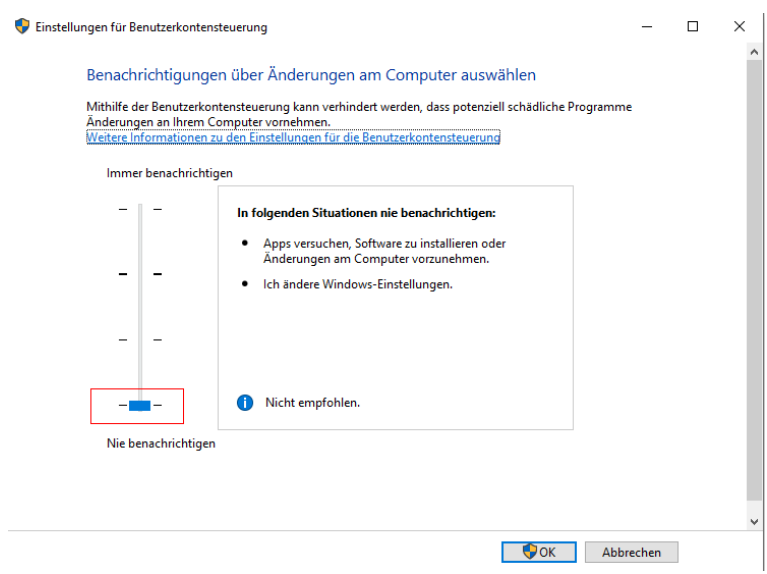

Der Schieberegler der Benutzerkontensteuerung ist ganz nach unten zu ziehen:

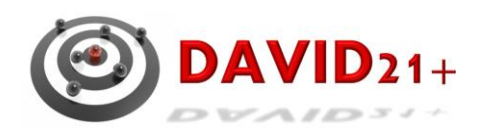

# <span id="page-10-0"></span>**V. Ordner für die Meisterschaften**

Es wird empfohlen, Ordner für jedes Meisterschaftsjahr anzulegen, z.B. KM2022. In diesem Verzeichnis sollten Unterverzeichnisse für ein übersichtliches Arbeiten mit David21+ angelegt werden.

In dem Ordner KM2022 sind die Arbeitsdateien, z.B. KM-XX-Lufdtdruck.DF1 zu kopieren.

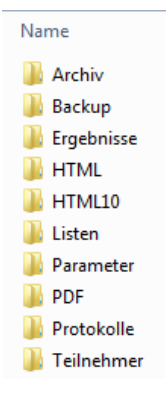

# <span id="page-10-1"></span>**VI. Der erste Programmstart**

Der Programmstart erfolgt über die Verknüpfung:

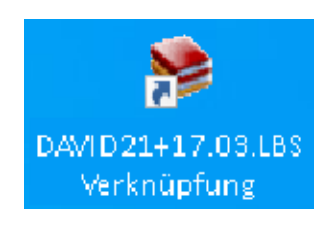

#### *A. Lizenzdaten eingeben*

<span id="page-10-2"></span>Diese Installerversion fragt beim ersten Programmstart nach Eingabe der 9-stelligen Organisationseinheit sowie der OMNIS Lizenznummer.

Im ersten Feld der Nr. der OrgEinheit ist die 9-stellige Nummer einzugeben (also nicht etwa der Vereinsname, oder Vorname oder ihren Username zum Anwenderbereich):

Der Name OrgEinheit kann frei gewählt werden.

Die OMNIS-Lizenznummer ist exakt so eingeben, wie im Anwenderbereich dargestellt, also in Großbuchstaben und mit Leerstellen! Diese 9-stelligen Nummern finden Sie in Ihrem Anwenderbereich auf der Websit[e: www.dsb-sport.de](http://www.dsb-sport.de/)

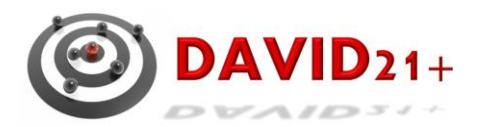

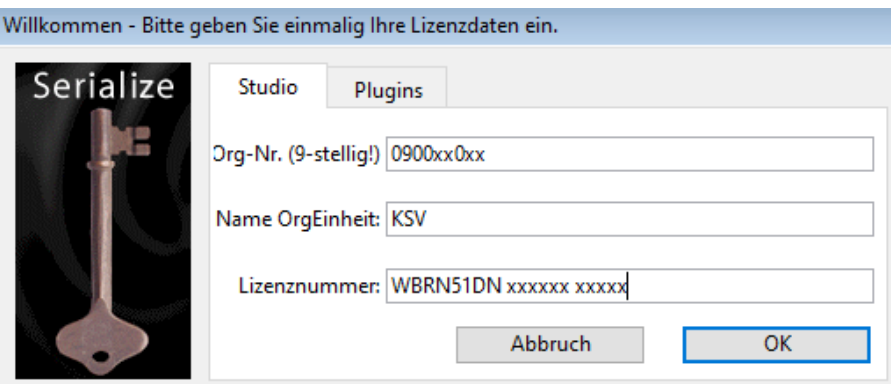

0900kk0vv

- 09 = Niedersächsischer Sportschützenverband
- $kk = Kreisnummer$
- vv = .Vereinsnummer

Nach dem Start der David21+…LBR kann eine Meisterschaft ausgewählt, eine vorhandene hinzugefügt oder eine neue angelegt werden.

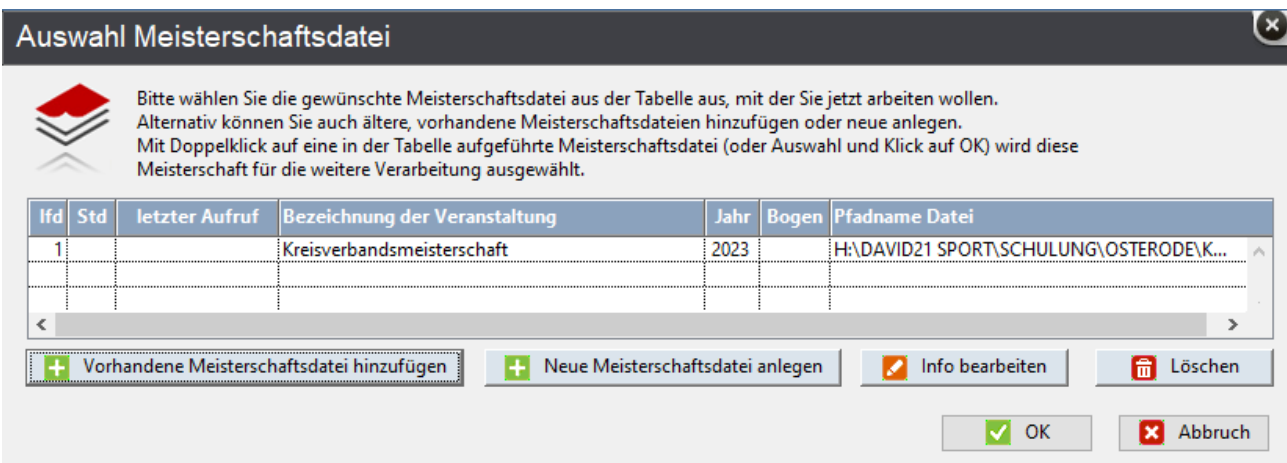

Über die Schaltflächen "Vorhandene Meisterschaftsdatei hinzufügen" werden die Meisterschaftsdateien hinzugefügt.

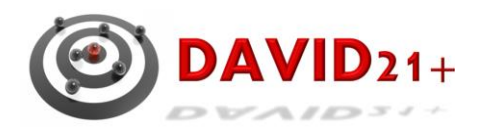

Über Info bearbeiten können die Parameter für die ausgewählte Datei angezeigt und bearbeitet werden. Geändert dürfen nur die Felder Bezeichnung

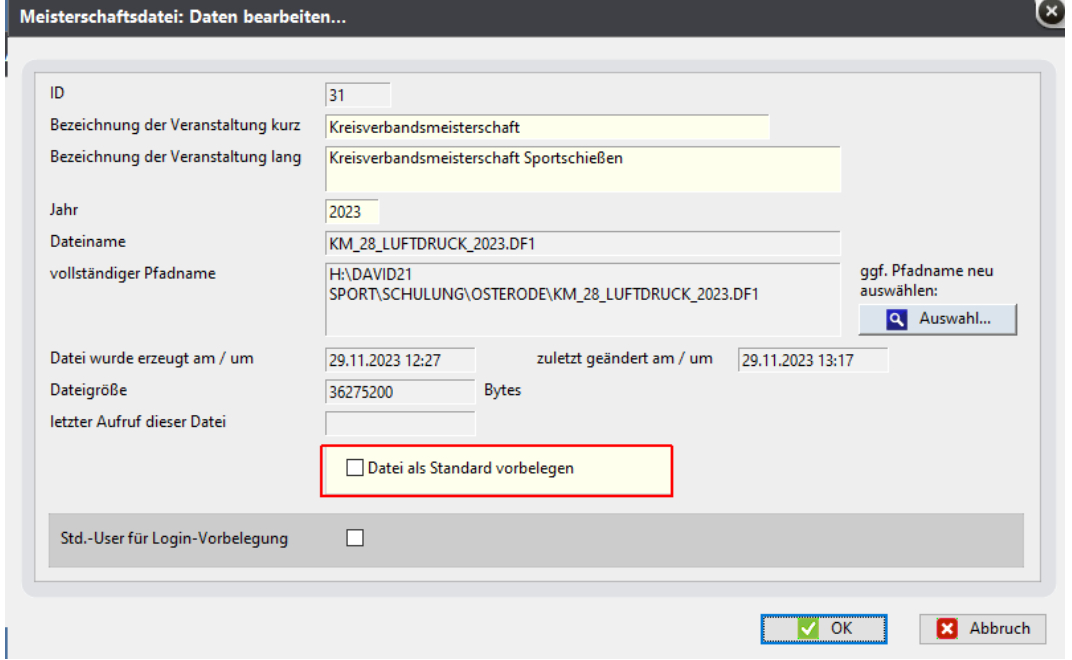

**Datei als Standard vorbelegen darf niemals aktiviert werden, sie können dann keine andere Datenbank auswählen!!!**

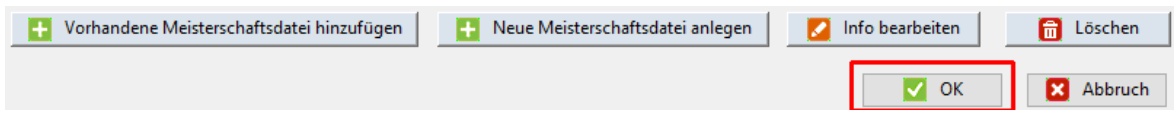

Mit OK wird die ausgewählte Meisterschaftsdatei gestartet, es folgt der Anmeldeschirm:

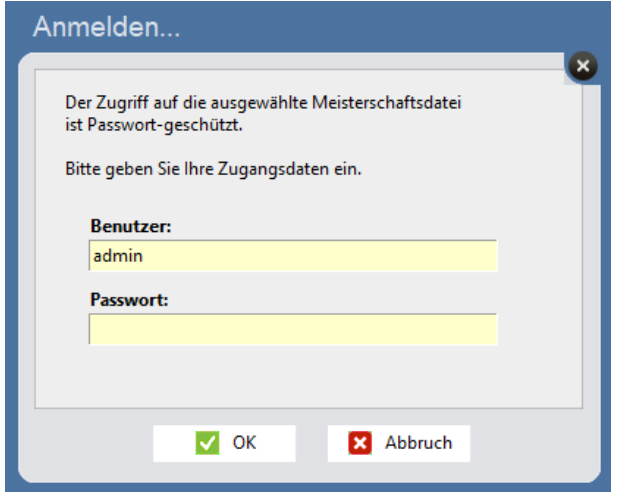

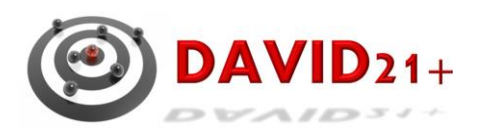

Es wird für kurze Zeit ein Info-Bildschirm über David21+ angezeigt:

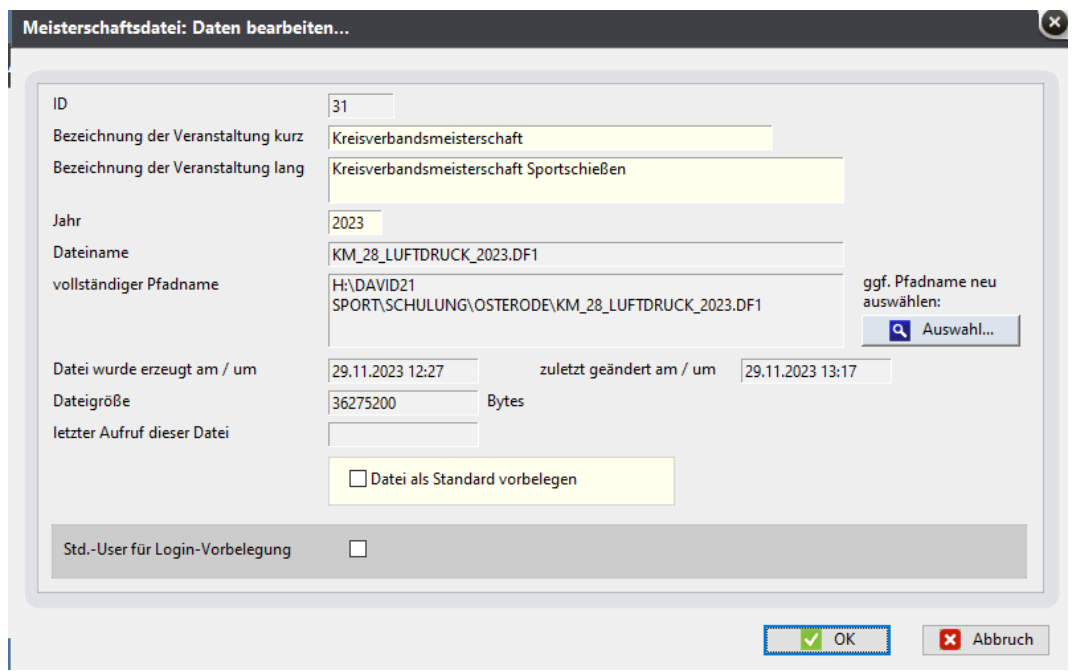

Es wird der Startbildschirm angezeigt. Von hier aus kann je nach Berechtigung auf verschiedene Bereiche von David21+ zugegriffen werden

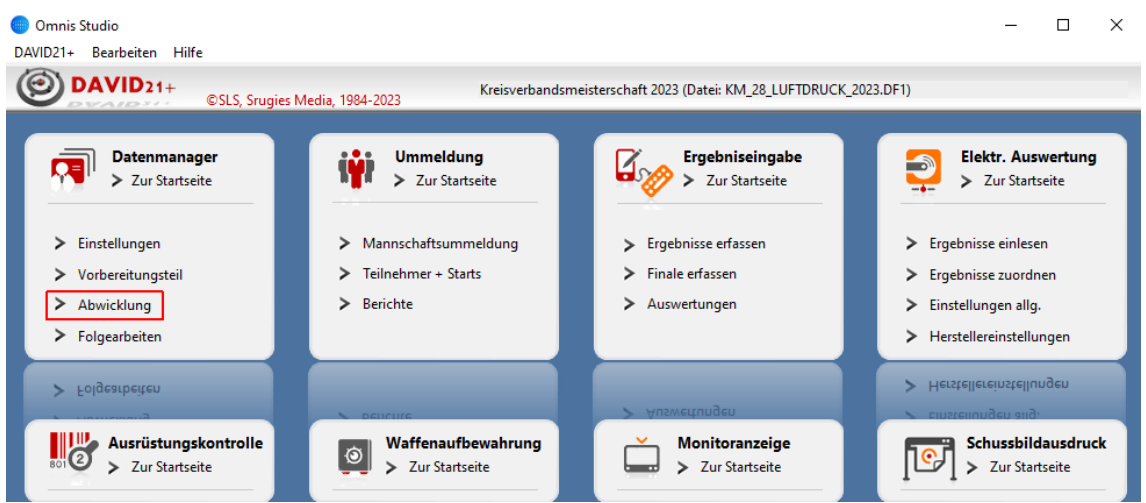

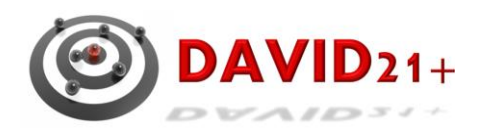

Um alle Menüs für die Vorbereitung/Durchführung einer Meisterschaft muss Abwicklung ausgewählt werden

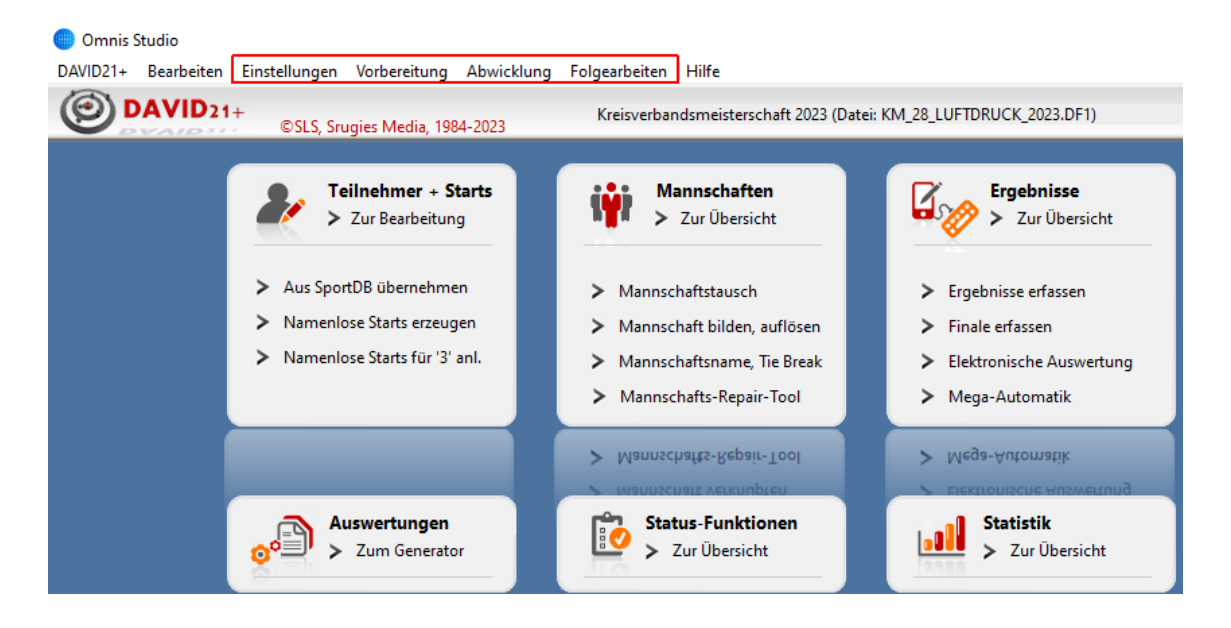

David21+ kann nicht wie bei Windows-Programmen über das Kreuz oben rechts verlassen werden.

Das Programm wird beendet über David21+>Programm beenden oder Ctrl+Q

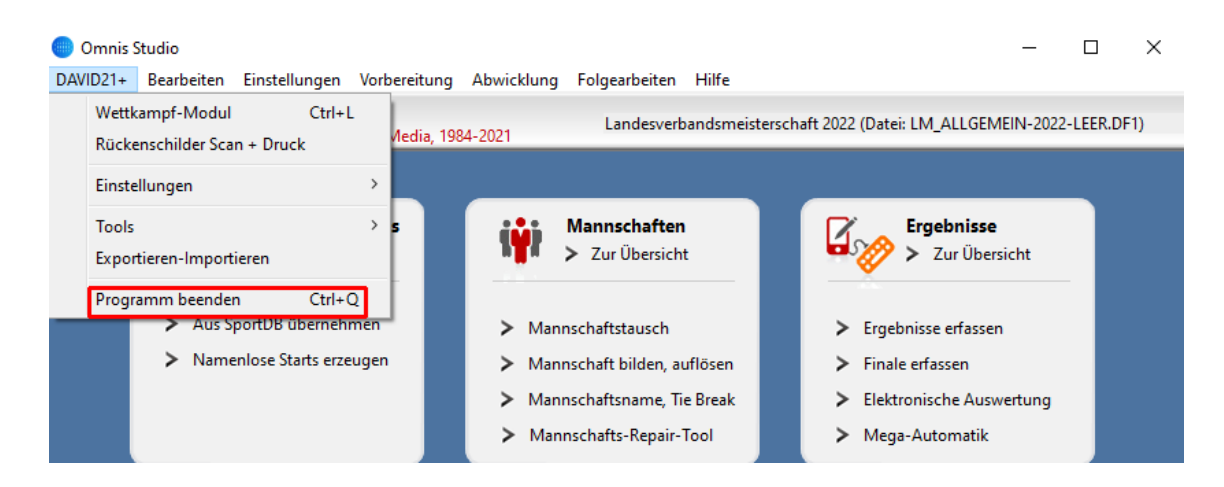